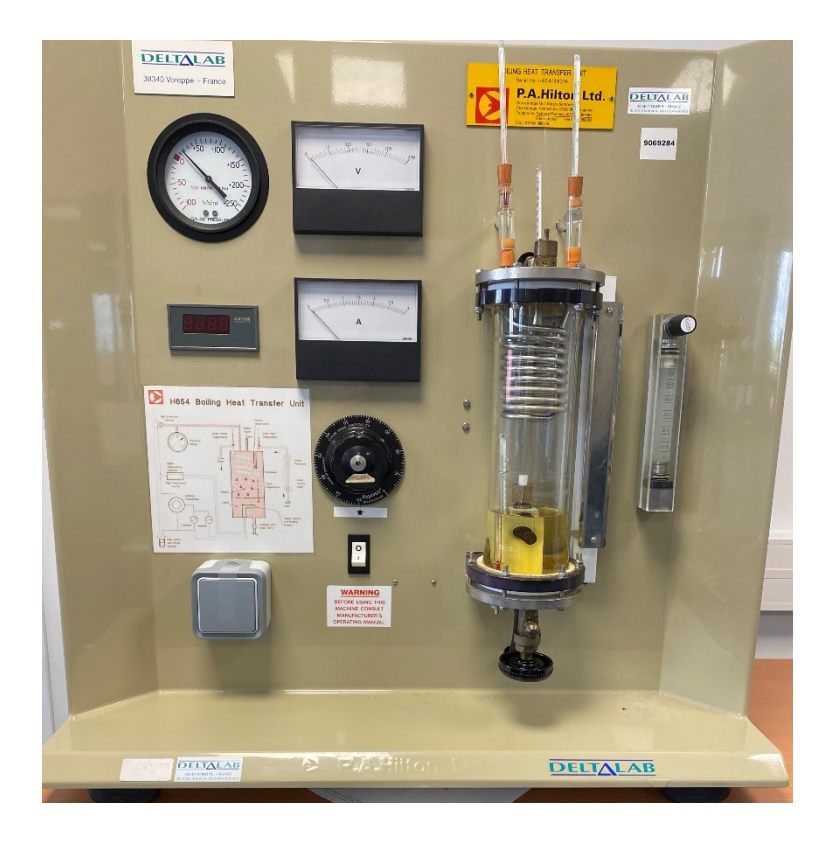

# **DESCRIPTION DES MODIFICATIONS**

# **APPAREIL DE TRANSFERT DE CHALEUR PAR ÉBULLITION H654**

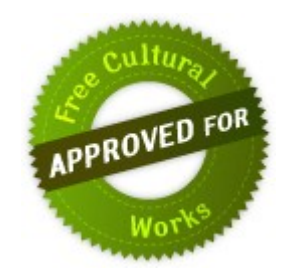

Version 2

MAUER Jeremy – PELLECCHIA Hugo

Ce document est mis à disposition selon les termes de la licence CC BY-SA 4.0

# I. Table des matières

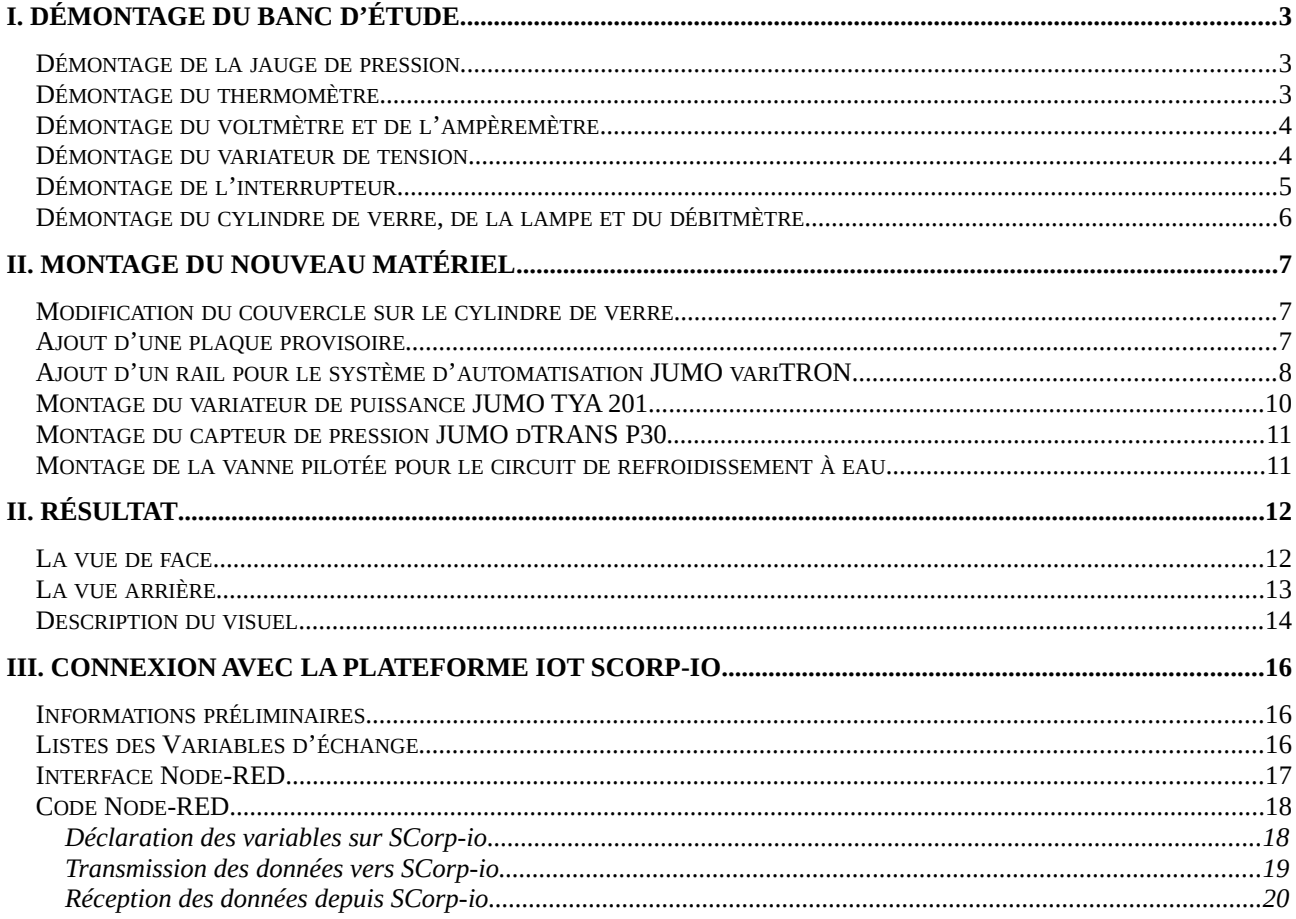

# <span id="page-2-1"></span><span id="page-2-0"></span>**I. Démontage du banc d'étude Démontage de la jauge de pression**

Nous avons commencé par démonter la jauge de pression :

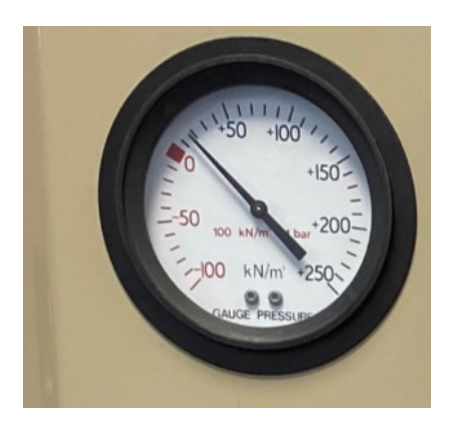

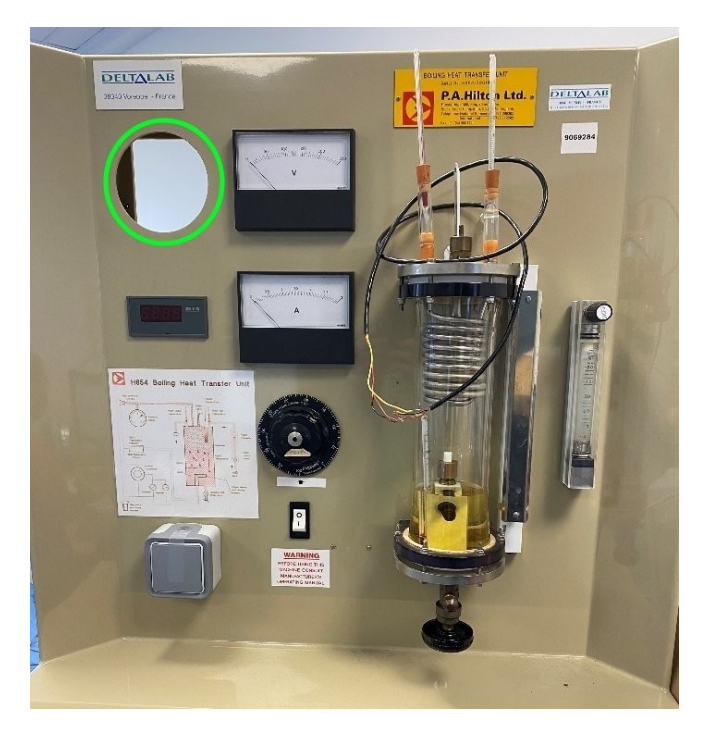

Il a fallu débrancher la conduite de gaz, le raccord en T et le pressostat :

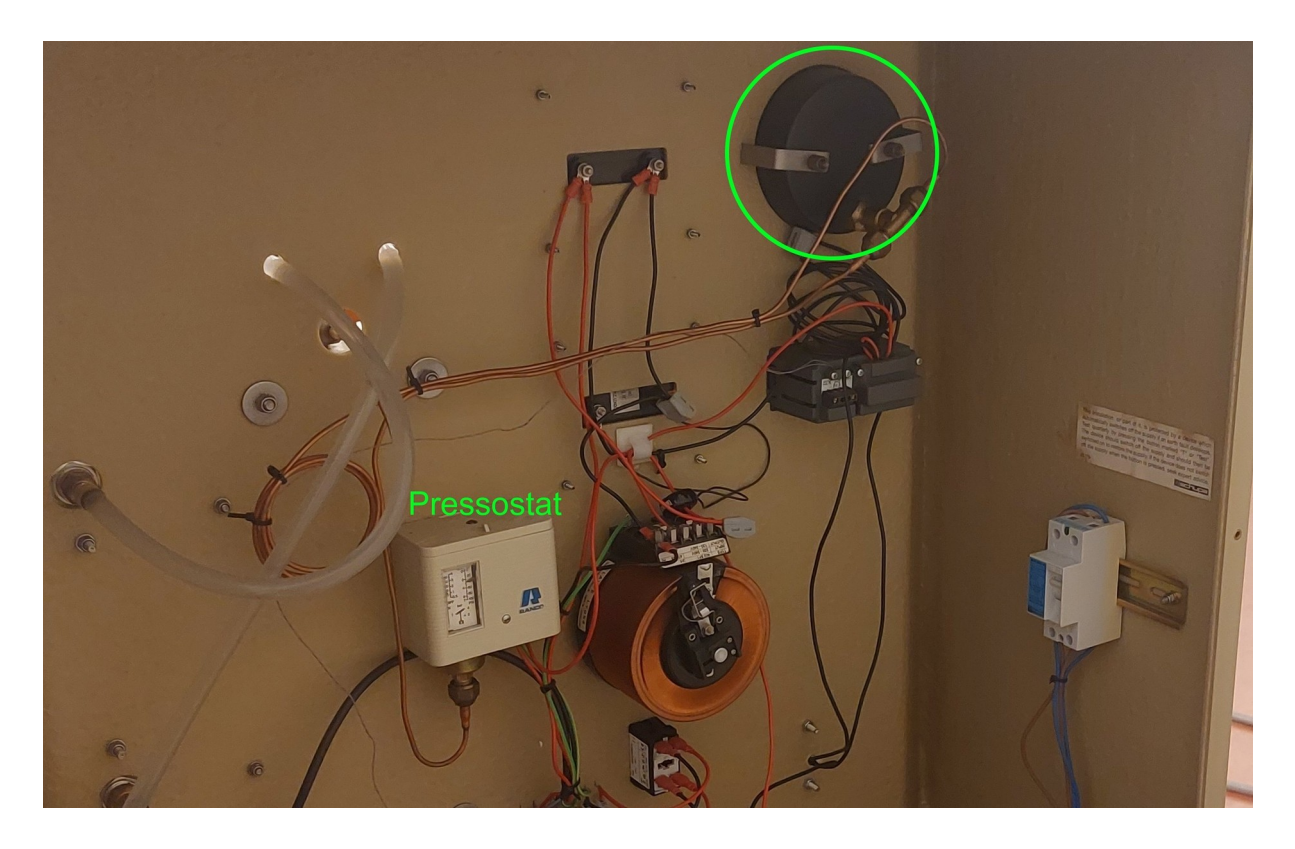

#### <span id="page-3-1"></span>**Démontage du thermomètre**

Par la suite, nous avons démonté le Digitron qui servait d'indicateur de température et de protection en cas de dépassement :

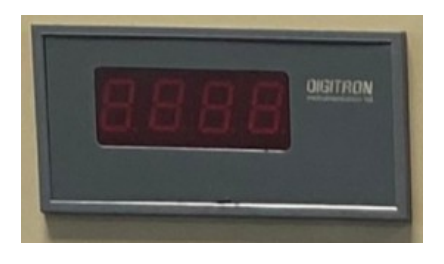

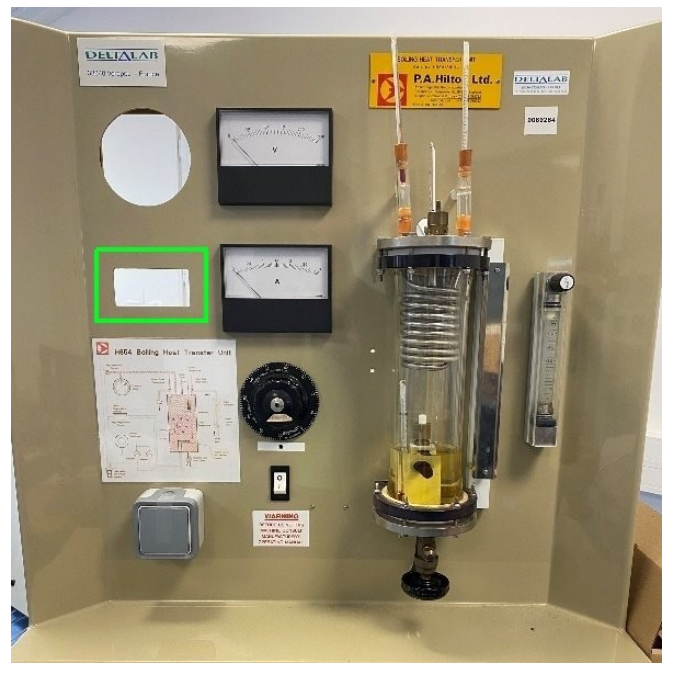

#### <span id="page-3-0"></span>**Démontage du voltmètre et de l'ampèremètre**

Ensuite, c'était au tour du voltmètre et de l'ampèremètre d'être démontés :

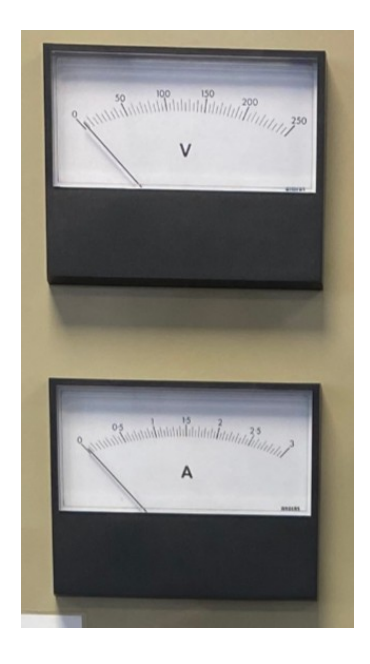

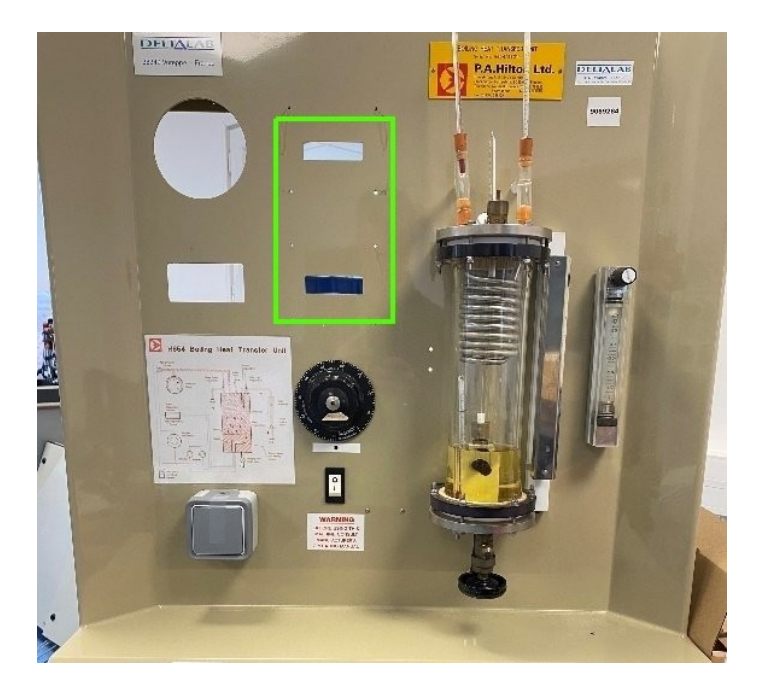

# <span id="page-4-1"></span>**Démontage du variateur de tension**

Ensuite, nous avons retiré le variateur de tension :

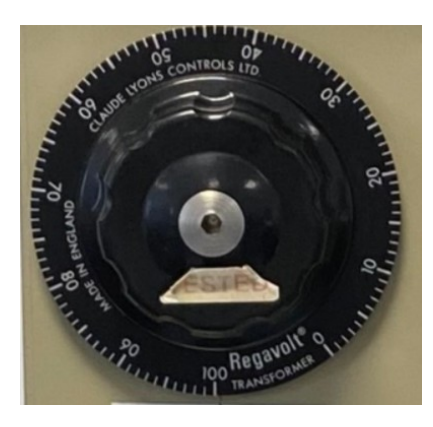

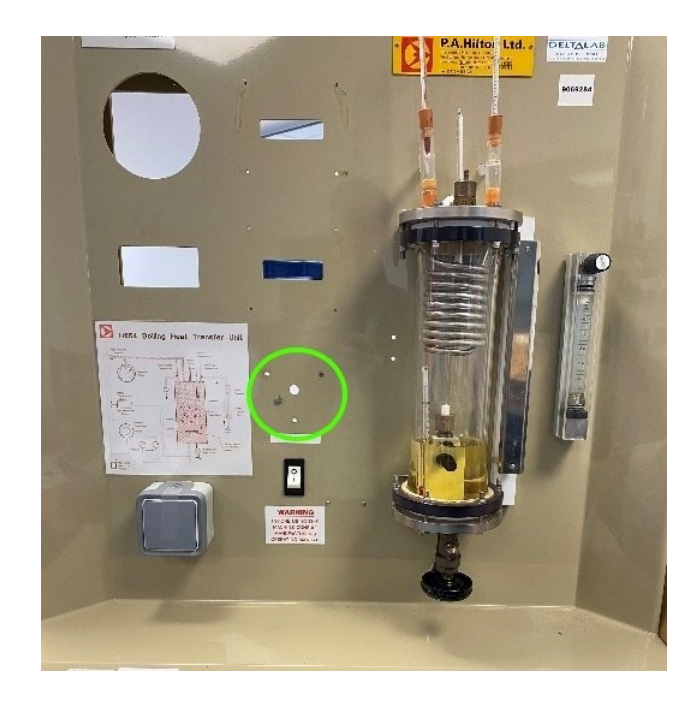

# <span id="page-4-0"></span>**Démontage de l'interrupteur**

Pour finir, nous avons retiré les interrupteurs :

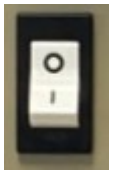

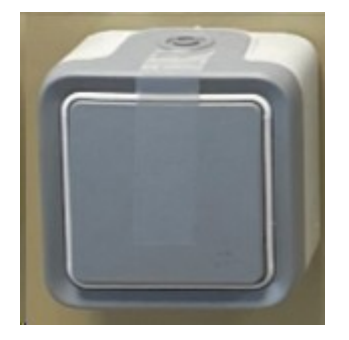

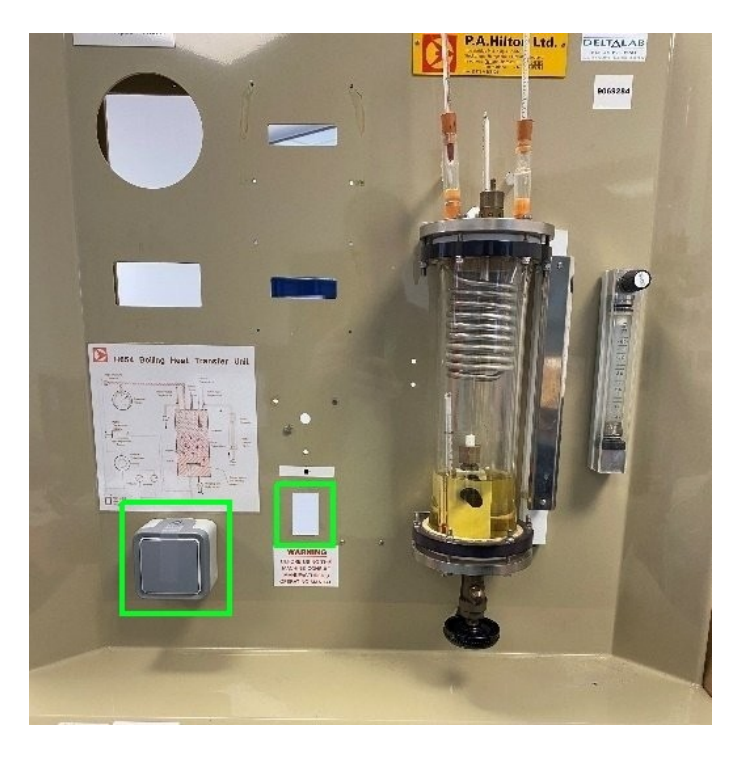

#### <span id="page-5-0"></span>**Démontage du cylindre de verre, de la lampe et du débitmètre**

Nous avons retiré la lampe à droite du cylindre de verre. Nous avons vidé le liquide pour pouvoir retirer le cylindre de verre. Enfin, nous avons démonté le débitmètre du circuit de refroidissement à eau pour laisser place à un banc d'étude complètement libre :

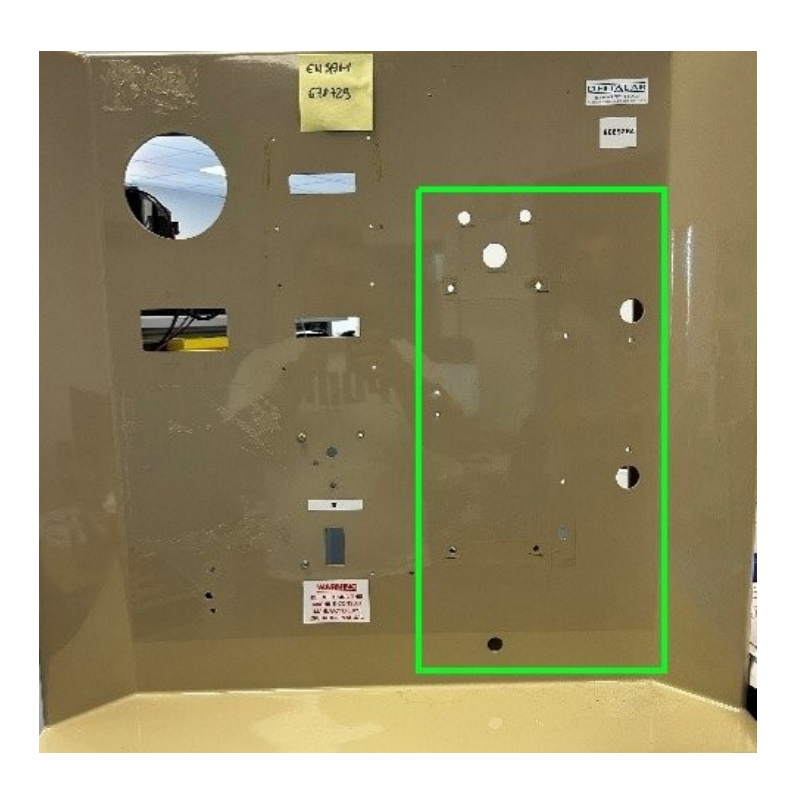

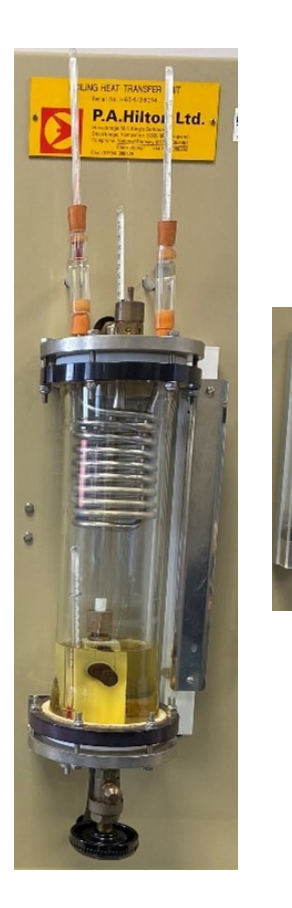

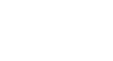

### <span id="page-6-2"></span><span id="page-6-1"></span>**II. Montage du nouveau matériel Modification du couvercle sur le cylindre de verre**

Démontage du couvercle, puis perçage taraudage M8 pour pouvoir intégrer une sonde Pt100 3 fils, destinée à mesurer la température du liquide.

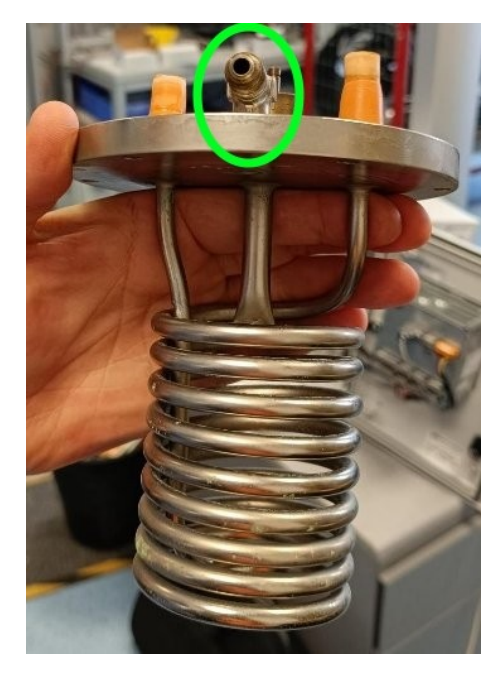

#### <span id="page-6-0"></span>**Ajout d'une plaque provisoire**

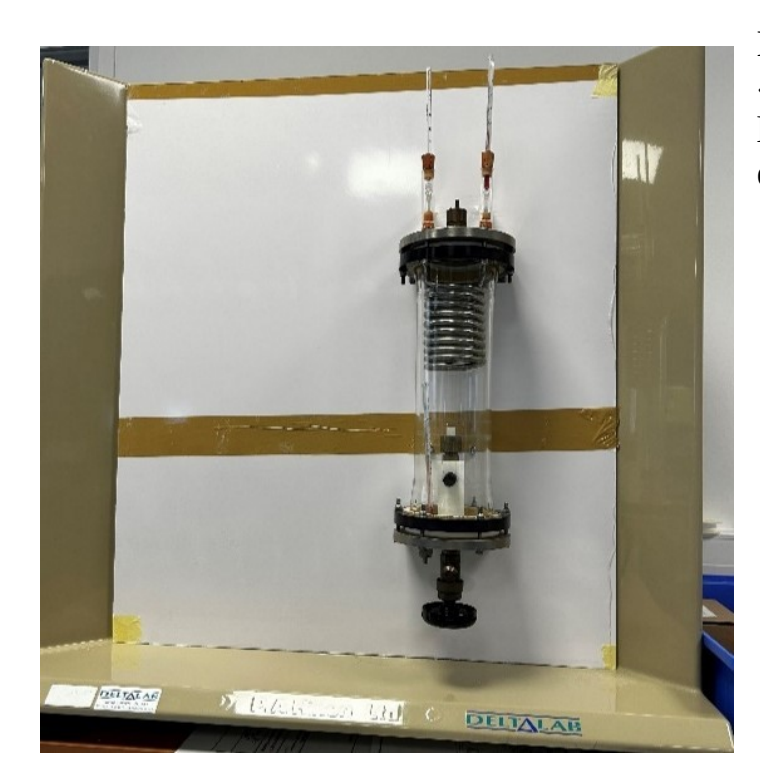

Nous avons incorporé une plaque de « test » pour avoir un avant-goût de la présentation finale du banc d'étude et pour tester en entier le programme.

#### <span id="page-7-0"></span>**Ajout d'un rail pour le système d'automatisation JUMO variTRON**

Le coffret a été modifié pour mettre un rail DIN supplémentaire, afin d'y fixer l'unité centrale du système d'automatisation JUMO variTRON, avec les modules d'entrées / sorties, des borniers, le porte-fusible et les routeurs, comme sur le dessin ci-dessous. Le rail du dessous accueillera l'alimentation 24 V et ses borniers, ainsi qu'un disjoncteur 230 V et ses borniers.

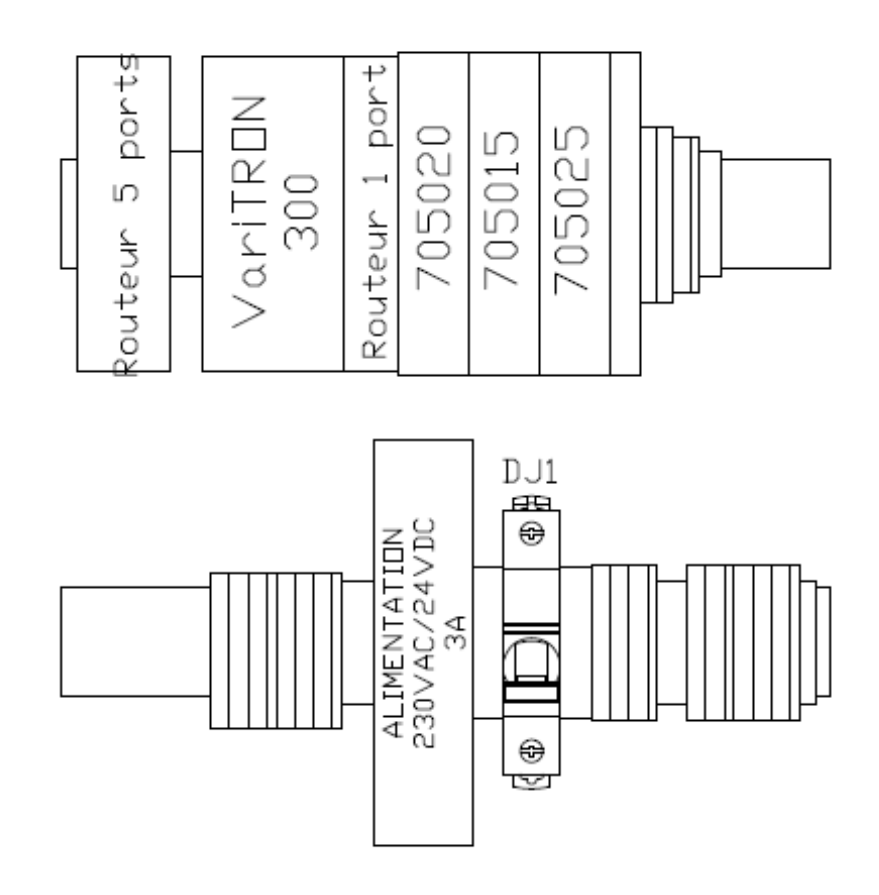

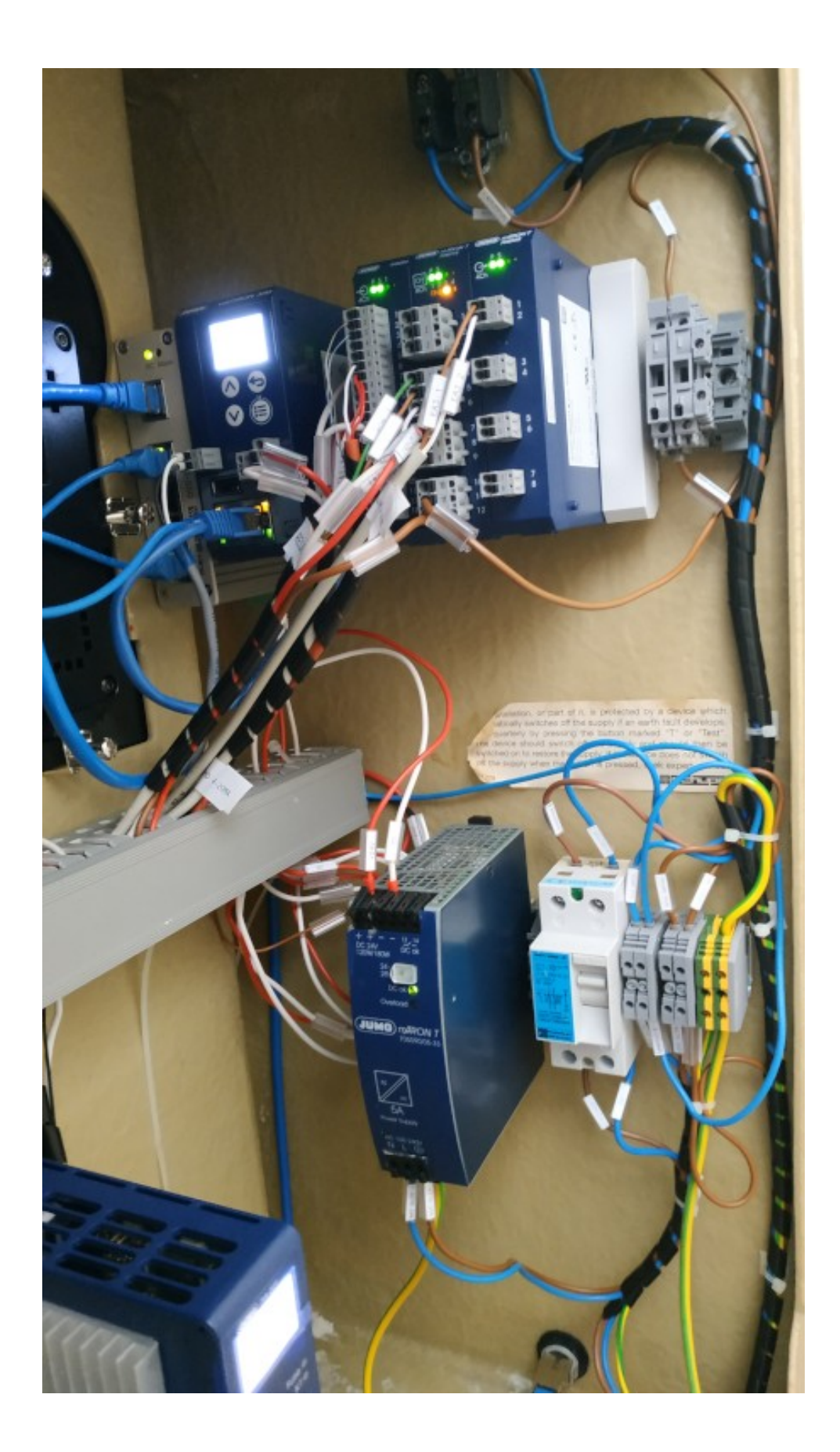

#### <span id="page-9-0"></span>**Montage du variateur de puissance JUMO TYA 201**

Nous avons besoin d'installer un variateur de puissance JUMO TYA 201. Celui-ci servira à remplacer le variateur de tension manuel, le voltmètre et l'ampèremètre. Pour ce faire nous avons utilisé des trous déjà existants afin de placer au mieux le variateur de puissance, éloigné de l'eau et proche du système d'automatisation variTRON.

Le variateur de puissance permet de contrôler la tension aux bornes de la résistance chauffante.

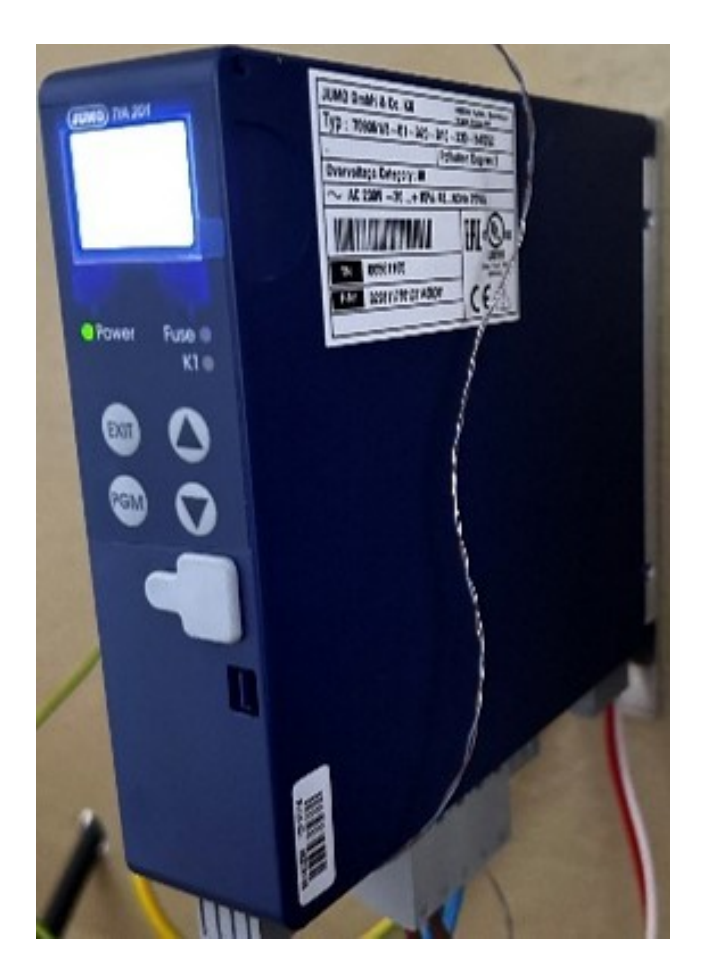

#### <span id="page-10-1"></span>**Montage du capteur de pression JUMO dTRANS P30**

Il a fallu par la suite intégrer le capteur de pression JUMO dTRANS p30. Celui-ci remplacera le manomètre ainsi que le pressostat (le système d'automatisation variTRON récupère la mesure à travers un signal 4-20 mA).

Pour ce faire, nous l'avons fixé avec une équerre faite pour le dTRANS p30 et nous avons créé un raccord sur le dTRANS p30, avec l'ancienne conduite du banc d'étude.

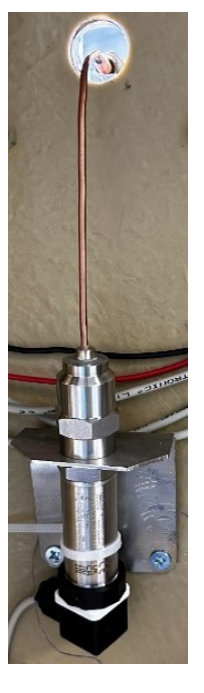

#### <span id="page-10-0"></span>**Montage de la vanne pilotée pour le circuit de refroidissement à eau**

Par la suite, nous avons intégré la vanne pilotée dans le banc d'étude. Il a fallu confectionner deux équerres en forme de U pour maintenir la vanne. Une fois ceci fait, nous avons câblé l'ensemble des signaux (4- 20 mA, contact sec) afin de piloter celle-ci. Nous avons également dû adapter la tuyauterie, entre norme américaine et norme française.

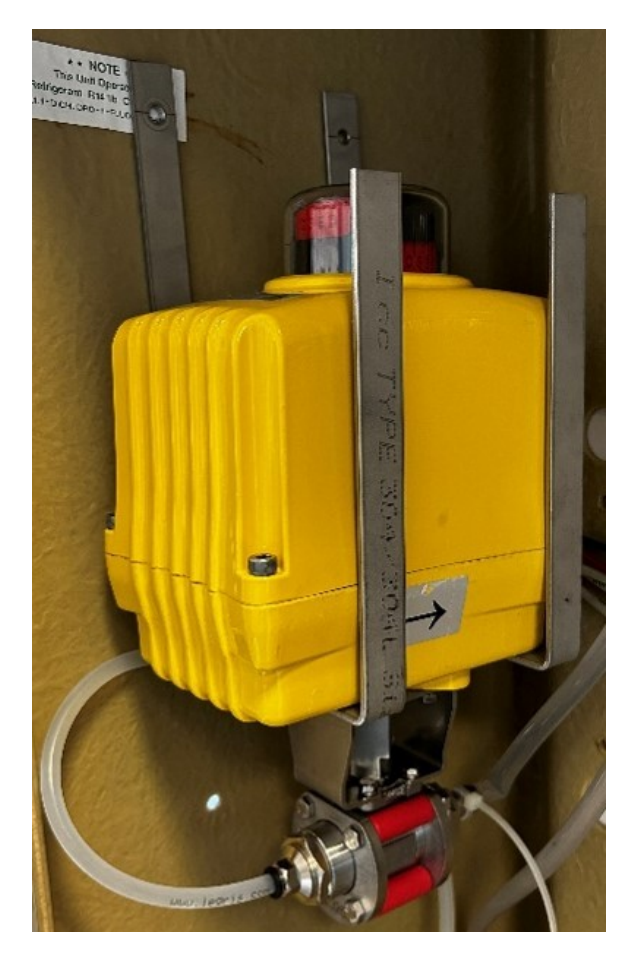

# <span id="page-11-1"></span><span id="page-11-0"></span>**II. Résultat La vue de face**

La vue de face est devenue plus épurée.

On y trouve désormais seulement l'afficheur, le cylindre de verre et la lampe. L'ensemble des contrôles et des commandes se fait sur l'afficheur (cf. notice d'utilisation).

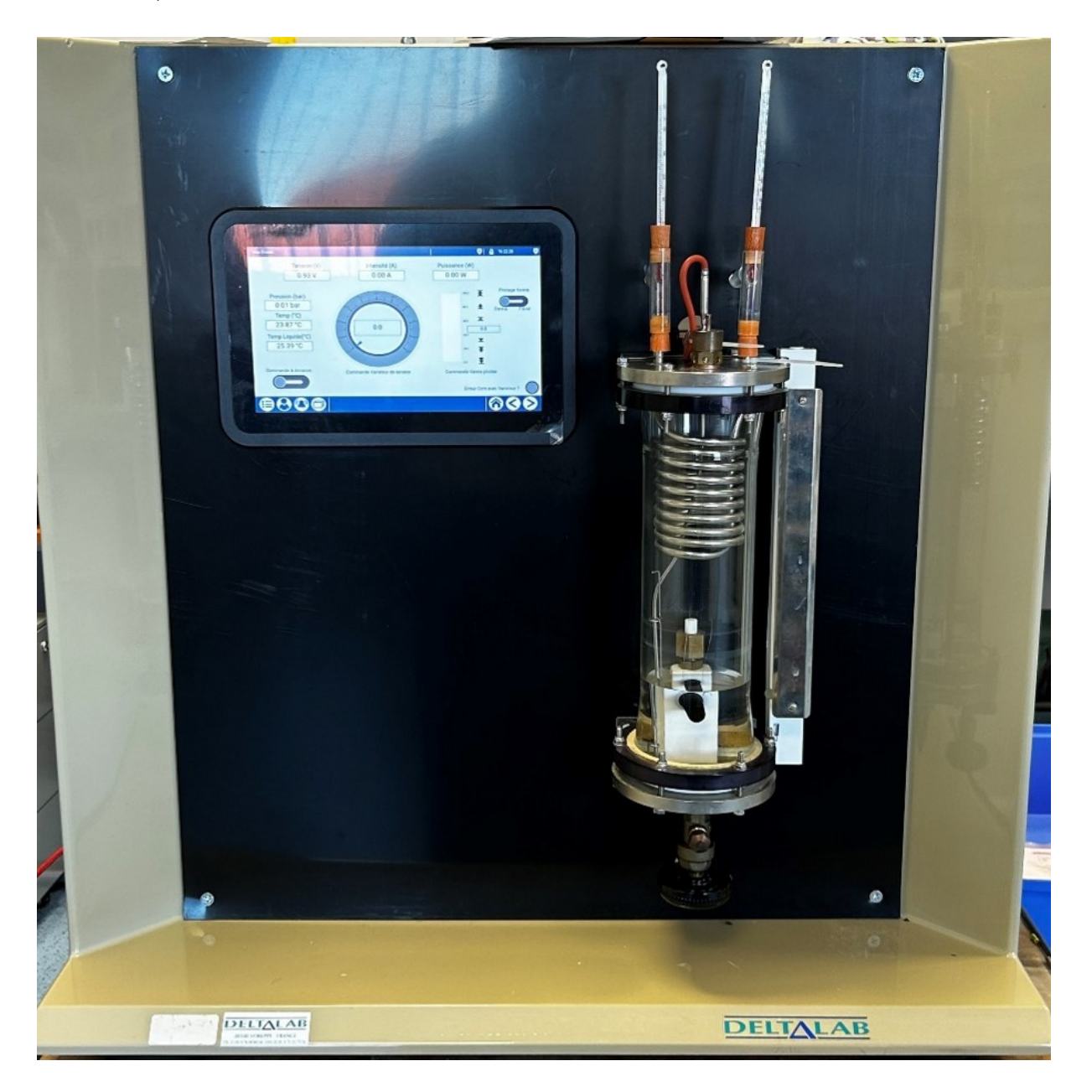

#### <span id="page-12-0"></span>**La vue arrière**

t a

Beaucoup de changements ont été opérés :

Matériel ajouté :

- La vanne pilotée pour le circuit de refroidissement à eau
- Le capteur de pression JUMO dTRANS p30
- Une plaque entre le circuit d'eau et le circuit électrique (pour les projections d'eau)
- Une goulotte
- Le variateur de puissance JUMO TYA 201 (gestion de la chauffe)
- L'afficheur pour accéder à l'interface CODESYS WebVisu du variTRON
- Le système d'automatisation JUMO variTRON avec ses modules
- Un disjoncteur
- Une alimentation 24 V
- Des borniers 24 V et 240 V
- Une barrette de cuivre pour la terre
- Une prise RJ45 et un bouton marche/arrêt

# <span id="page-13-0"></span>**Description du visuel**

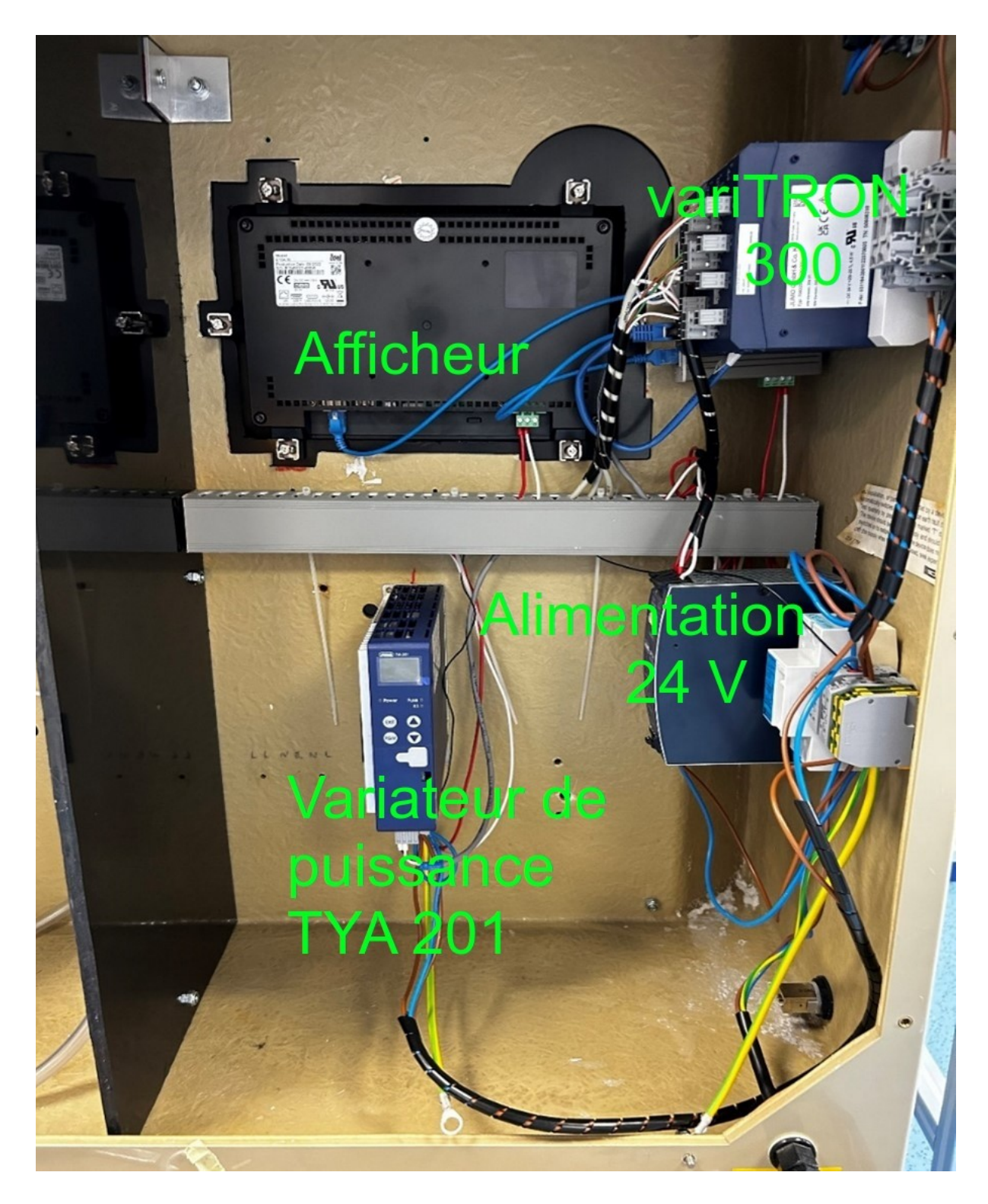

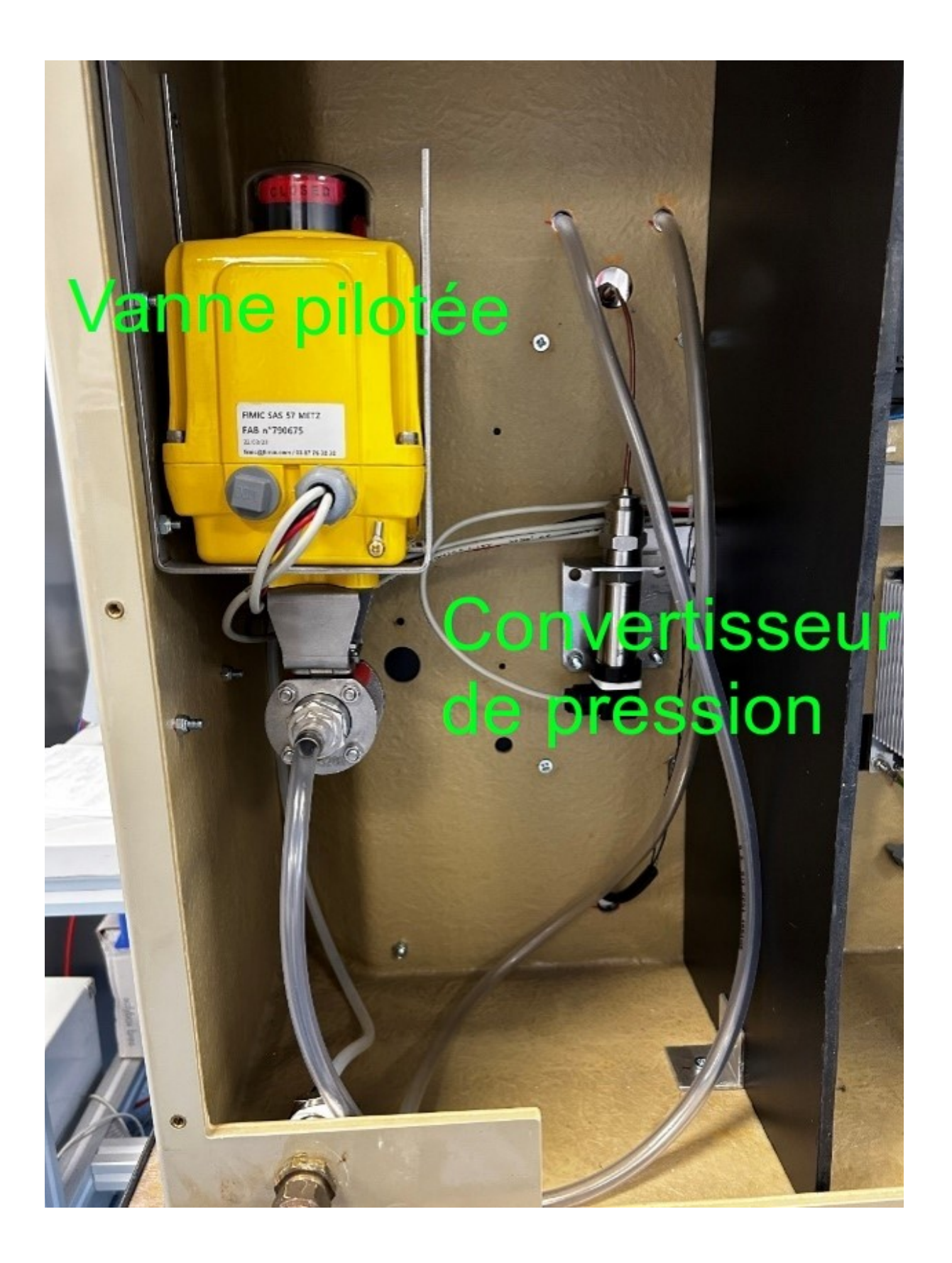

# <span id="page-15-2"></span><span id="page-15-0"></span>**III. Connexion avec la plateforme IoT SCorp-io Informations préliminaires**

À la demande des Arts et Métiers, le projet doit communiquer avec la plateforme IoT SCorp-io.

Afin de transmettre et de recevoir des données de la plateforme IoT, les échanges se réalisent avec le protocole de communication MQTTS (MQTT chiffré). Nous avons donc activé l'interface Node-RED du système d'automatisation variTRON afin de faire communiquer la partie programmation du variTRON (CODESYS) avec la plateforme IoT.

L'échange de données entre CODESYS et Node-RED se réalise en OPC UA, la communication entre Node-RED et la plateforme IoT se fait en MQTTS.

### <span id="page-15-1"></span>**Listes des Variables d'échange**

La liste des variables possibles en échange est la suivante :

- rPiloteVanneNrIn => Variable pilotage vanne depuis la plateforme IoT
- rPiloteVanneNrOut => Variable pilotage vanne vers la plateforme IoT
- rTensionOutputNrIn => Variable pilotage variateur depuis la plateforme IoT
- rTensionOutputNrOut => Variable pilotage variateur vers la plateforme IoT
- rTempLiqu => Variable d'information de la température du liquide
- rTempMes => Variable d'information de la température de la poutre
- rTensionCharge => Variable d'information de la tension aux bornes de la résistance
- rCourangeCharge => Variable d'information du courant traversant la résistance
- rPuissanceW => Variable d'information de la puissance consommée par la résistance
- rPressionMes => Variable d'information de la pression du gaz
- $xErrorCom$  => Variable d'information si une alarme de communication entre le variateur et l'unité centrale s'est produite
- xCommandeVanneNr => Variable d'information de la vanne en mode pilotage ou fermé
- xErreurAlarme => Variable d'information si un seuil de sécurité a été franchi (160° ou 2.2 bars)
- $x$ CommandeLampNr  $\implies$  Variable d'information sur l'état de la lampe 230 V

- xCommandeDistant => Variable d'information si la commande à distance est autorisée

### <span id="page-16-0"></span>**Interface Node-RED**

Pour accéder à l'interface Node-RED, il suffit de renseigner l'adresse IP du système d'automatisation variTRON, suivie du port 1880. Exemple : 192.168.0.1:1880

### <span id="page-17-1"></span>**Code Node-RED**

# <span id="page-17-0"></span>Déclaration des variables sur SCorp-io

La première étape consiste à envoyer un message indiquant à la plateforme SCorp-io quelles sont les variables utilisées :

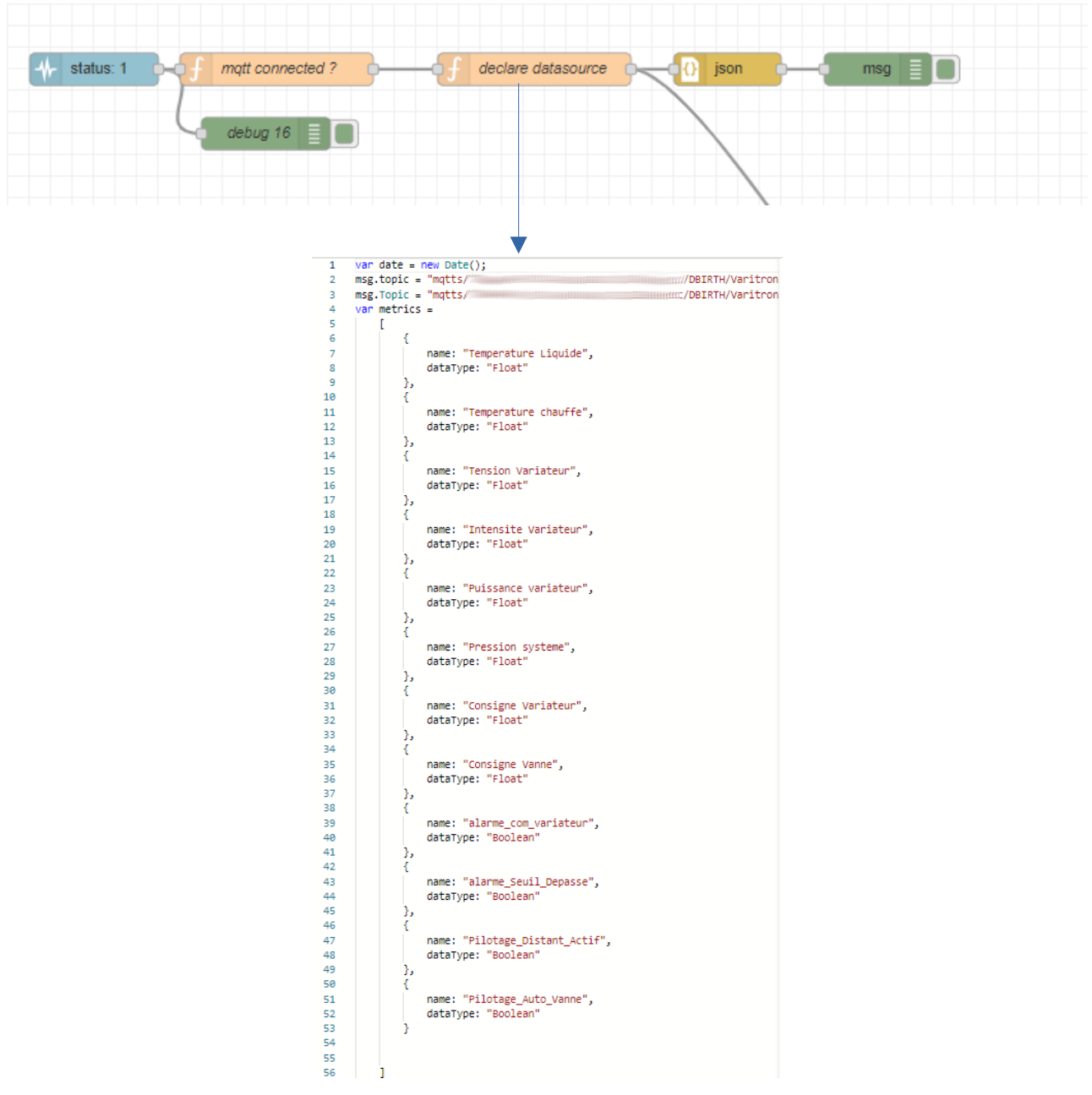

#### <span id="page-18-0"></span>Transmission des données vers SCorp-io

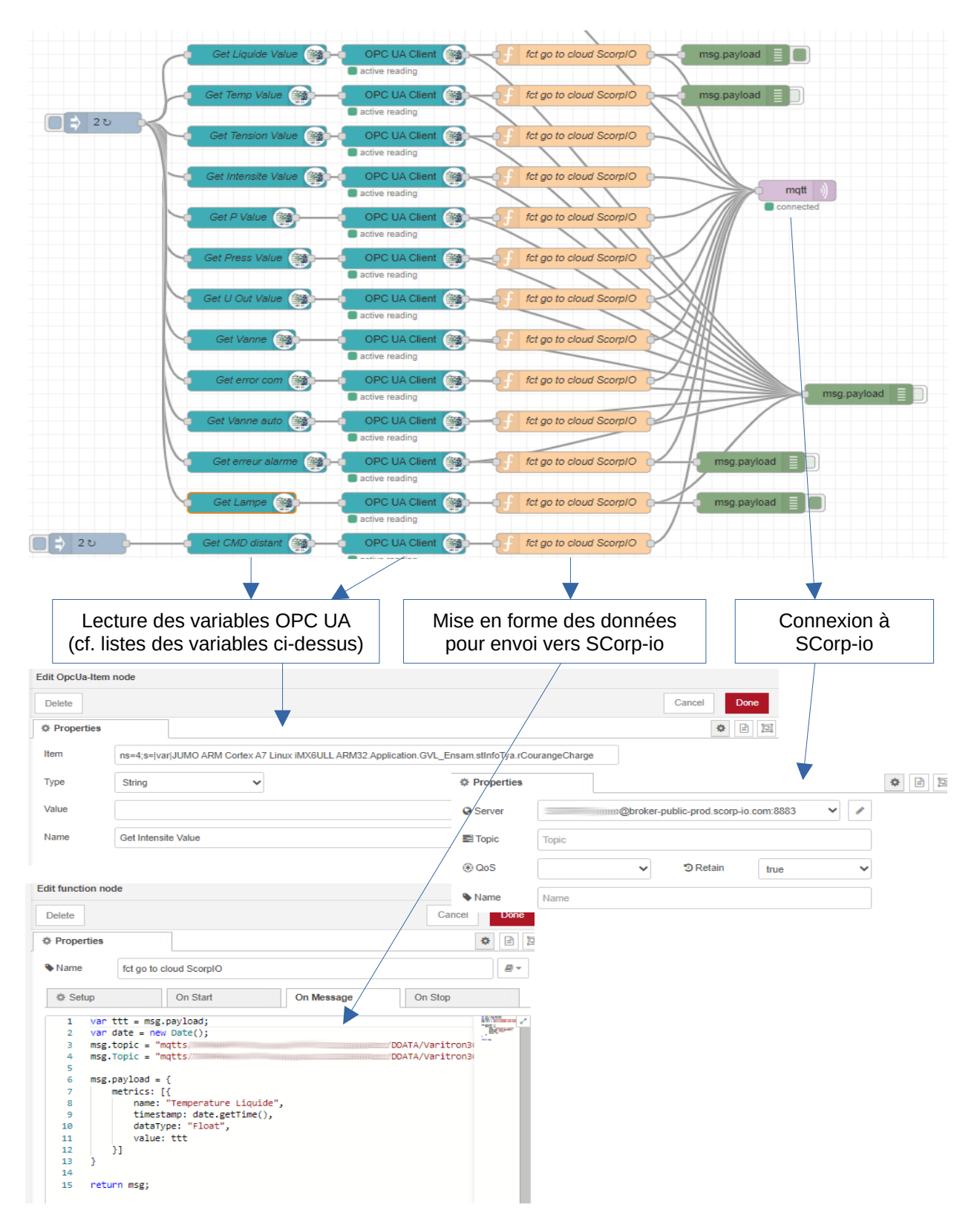

#### <span id="page-19-0"></span>Réception des données depuis SCorp-io

L'ensemble des commandes disponibles sur la plateforme IoT SCorp-io sont envoyées sur un seul et même topic (sujet). Il faut trier les données reçues afin de les transmettre au variTRON en OPC UA.

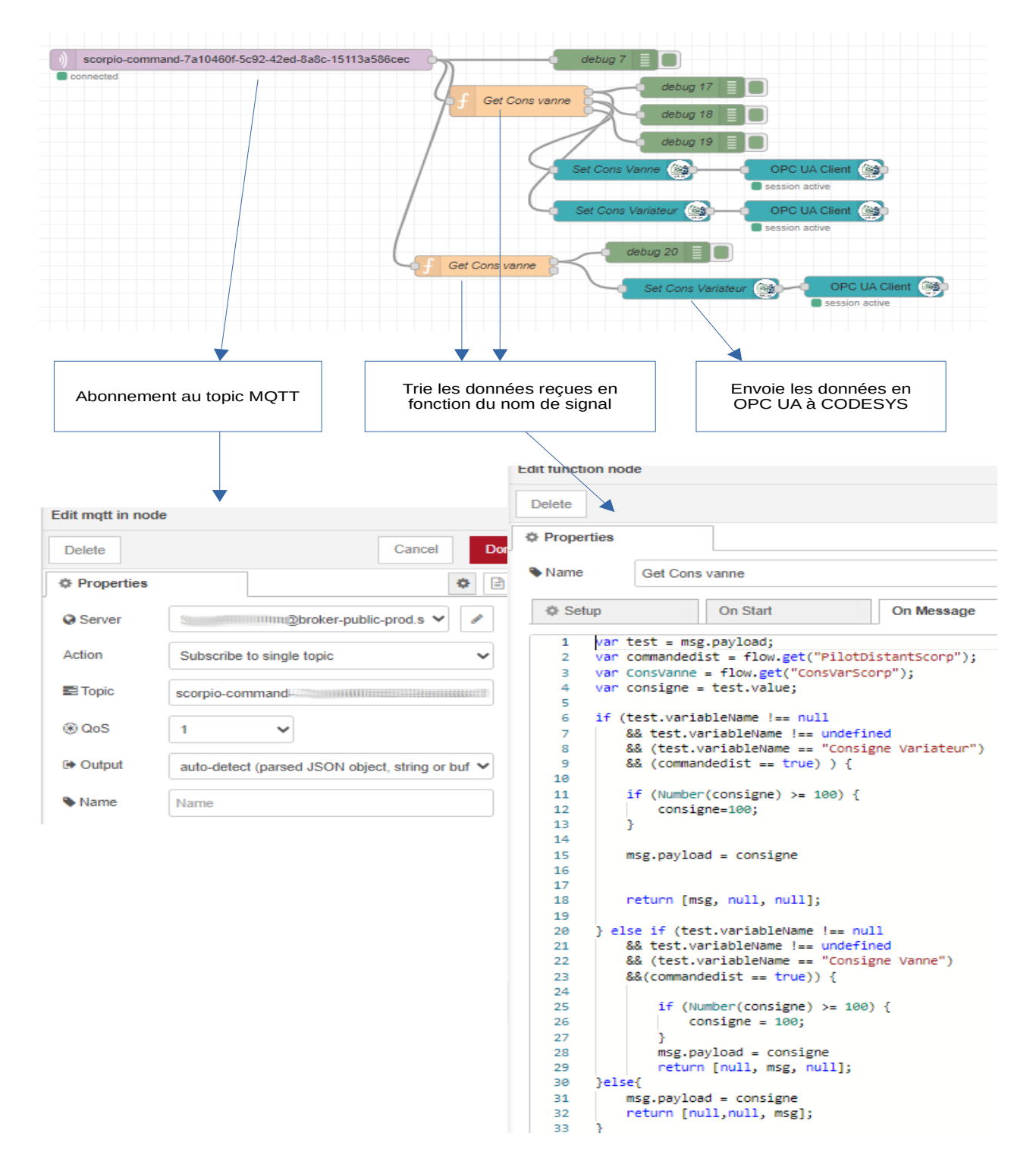